### IoT環境における知的情報処理技術

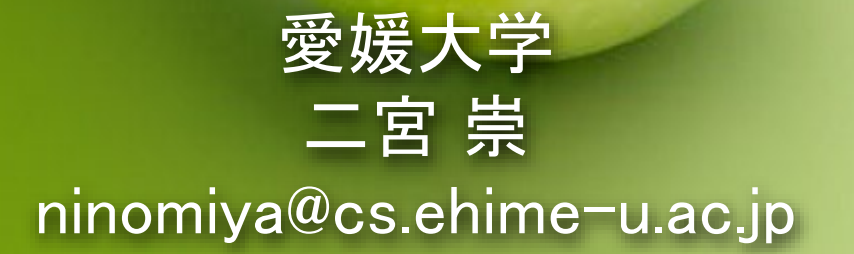

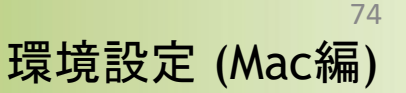

### ANACONDAインストール Python環境設定

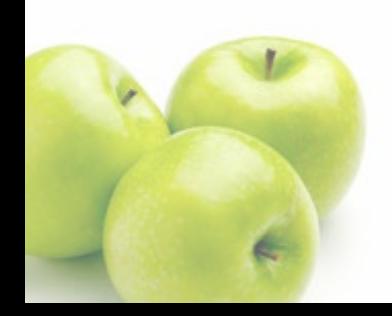

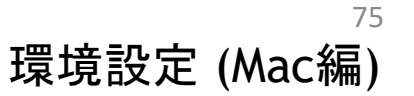

### Anacondaインストール

### 最初に次のAnacondaダウンロードページにアクセス

<https://www.anaconda.com/download#downloads>

#### **Anaconda Installers**

**Windows** 

Python 3.10

と 64-Bit Graphical Installer (786 MB)

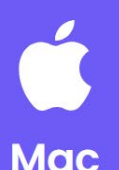

#### Python 3.10

- と 64-Bit Graphical Installer (599 MB)
- 64-Bit Command Line Installer (601 MB)
- گ 64-Bit (M1) Graphical Installer (564 MB)
- 64-Bit (M1) Command Line Installer (565  $MB)$

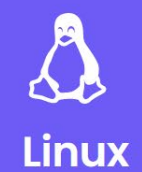

#### Python 3.10

- 48 64-Bit (x86) Installer (860 MB)
- 64-Bit (Power8 and Power9) Installer (434  $MB)$
- 64-Bit (AWS Graviton2 / ARM64) Installer  $(618 \text{ MB})$
- گ 64-bit (Linux on IBM Z & LinuxONE) Installer  $(360 MB)$

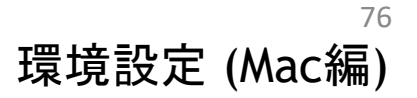

### Anacondaインストール

#### 各自が使っているOS(Windows, MacOS, Linux)に合わせてイ ンストーラーをダウンロードして、実行します

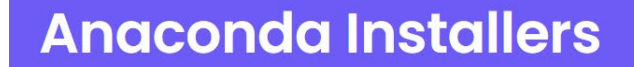

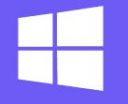

**Windows** 

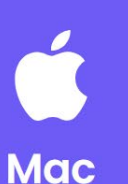

**Python** MacOSの人は -64-Bit ここをクリック

ただし、持っている

MacがM1プロセッ

サの場合はこちらを

選ぶと良い

Python 3.10

4 64-Bit Graphical Installer (599 MB)

64-Bit Command Line Installer (601 MB)

소 64-Bit (M1) Graphical Installer (564 MB)

色 64-Bit (M1) Command Line Installer (565  $MB)$ 

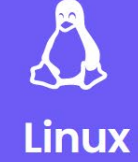

#### Python 3.10

- 48 64-Bit (x86) Installer (860 MB)
- 64-Bit (Power8 and Power9) Installer (434  $MB)$
- 64-Bit (AWS Graviton2 / ARM64) Installer  $(618 \text{ MB})$
- 64-bit (Linux on IBM Z & LinuxONE) Installer  $(360 MB)$

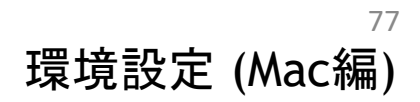

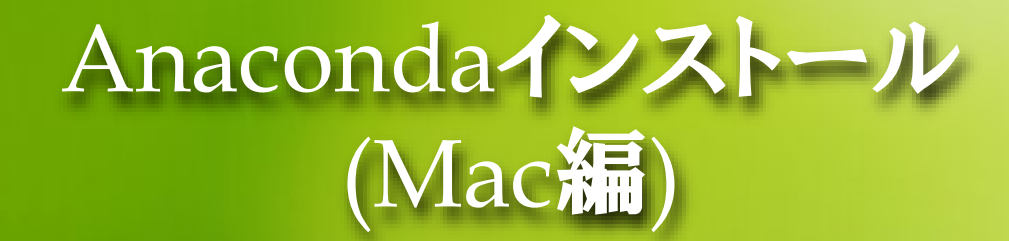

### ● ダウンロードしたインストーラーをダブルクリックして実行しま

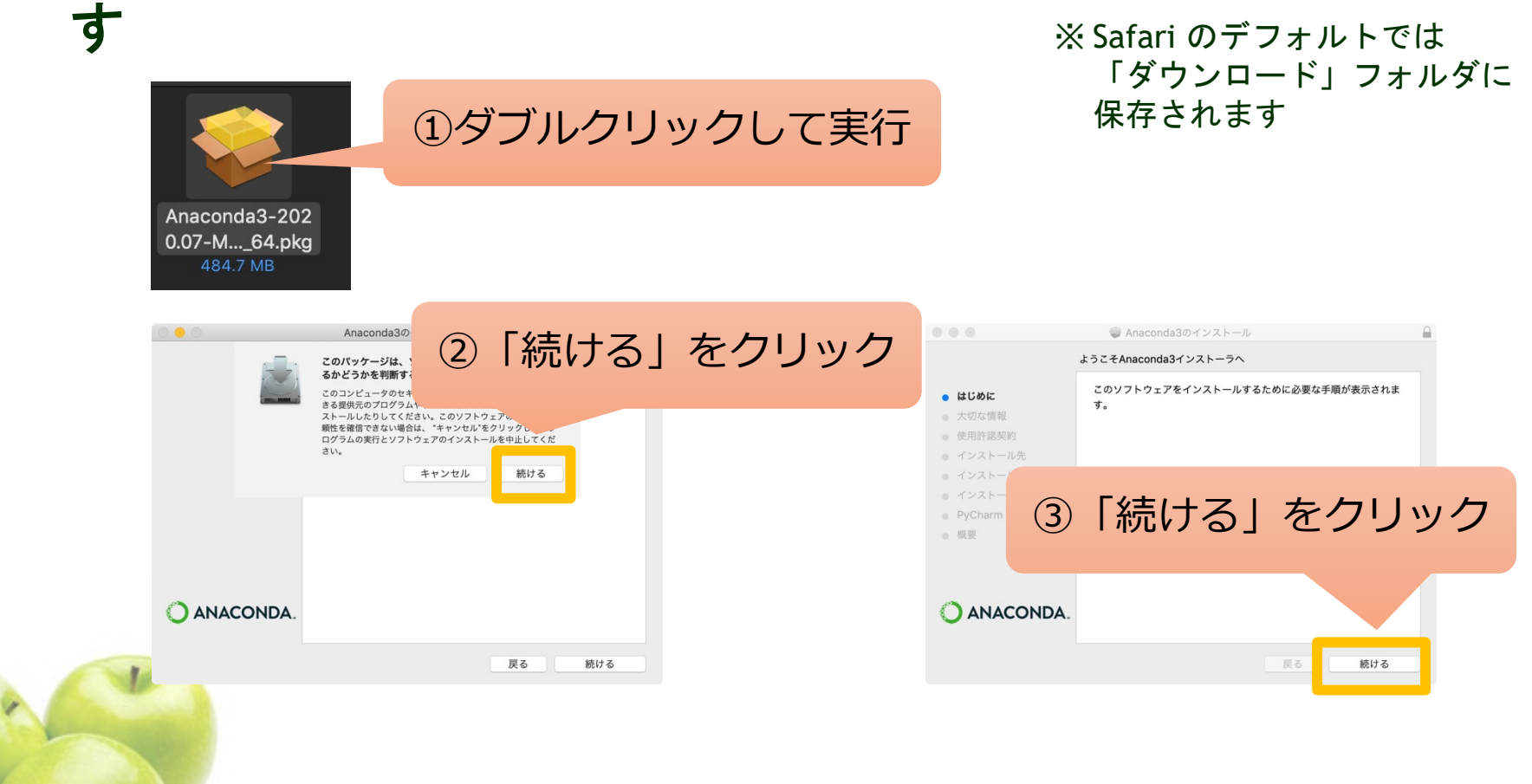

### Anacondaインストー (Mac編)

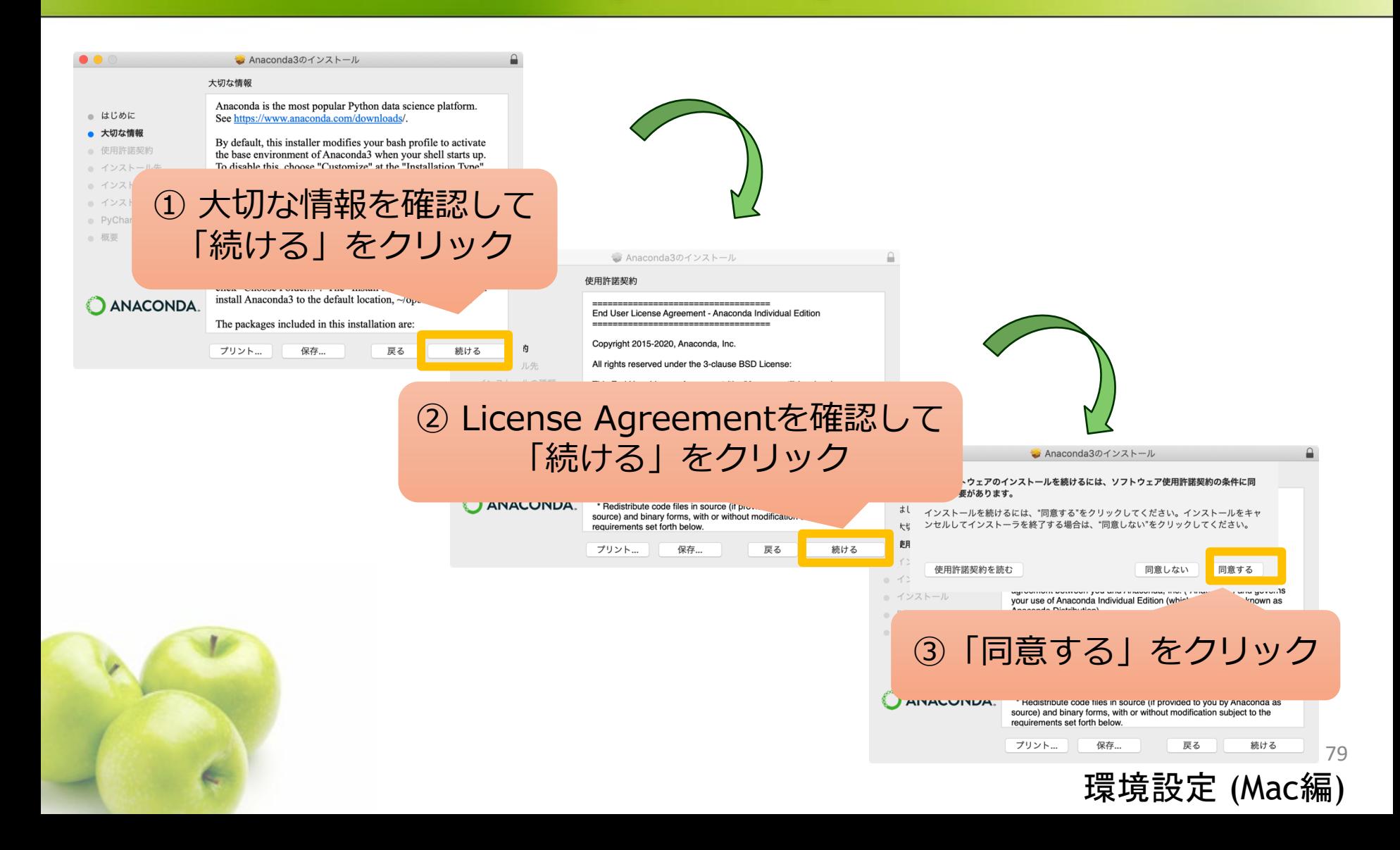

## Anacondaインス lac#

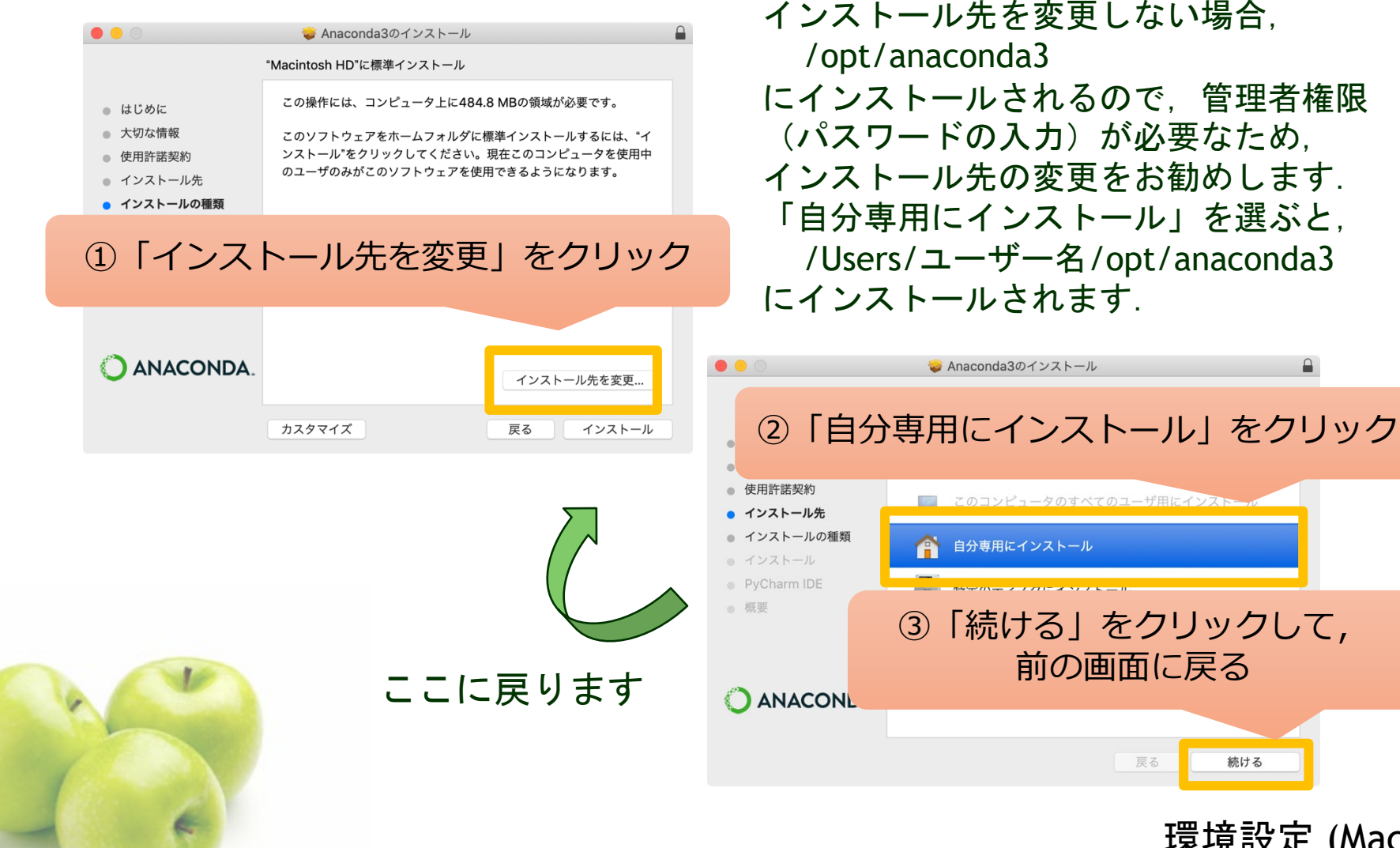

にインストールされるので,管理者権限 (パスワードの入力)が必要なため, インストール先の変更をお勧めします. 「自分専用にインストール」を選ぶと, /Users/ユーザー名/opt/anaconda3 にインストールされます.

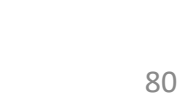

環境設定 (Mac編)

続ける

戻る

## Anacondaインストール (Mac編)

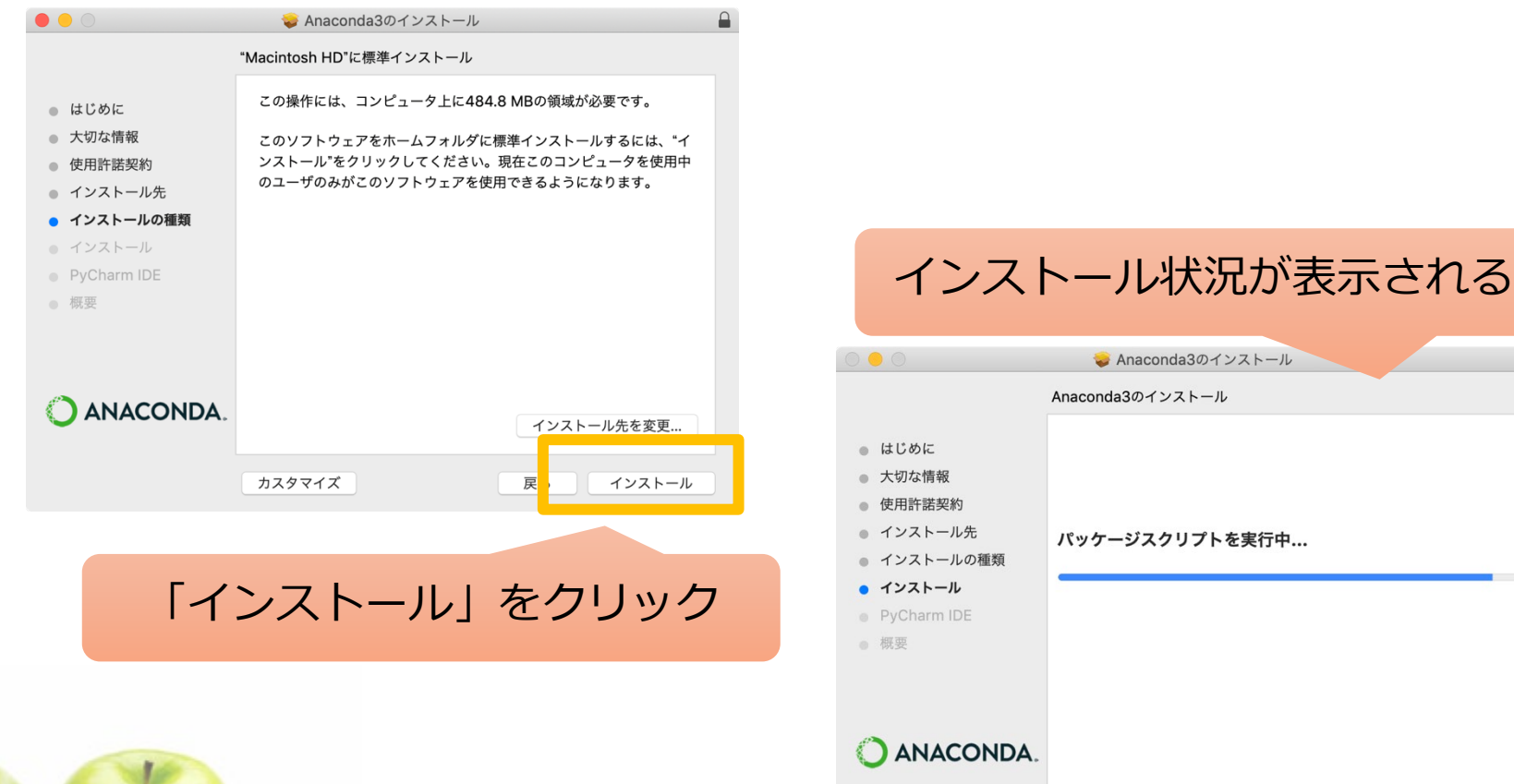

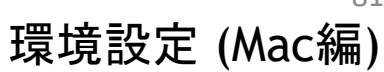

続ける

戻る

## Anacondaインストール (Mac編

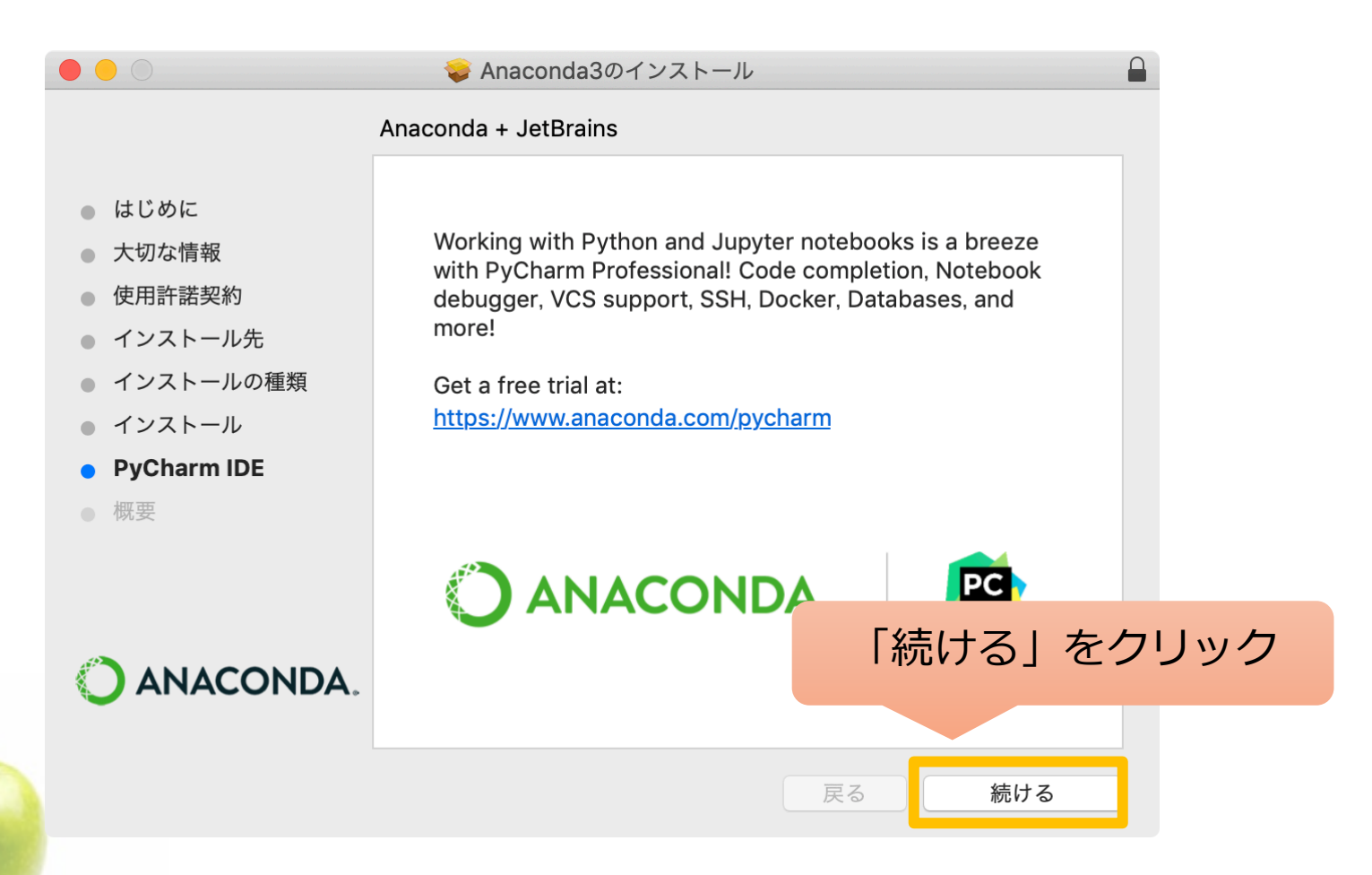

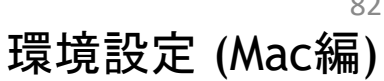

## Anacondaインストール (Mac編)

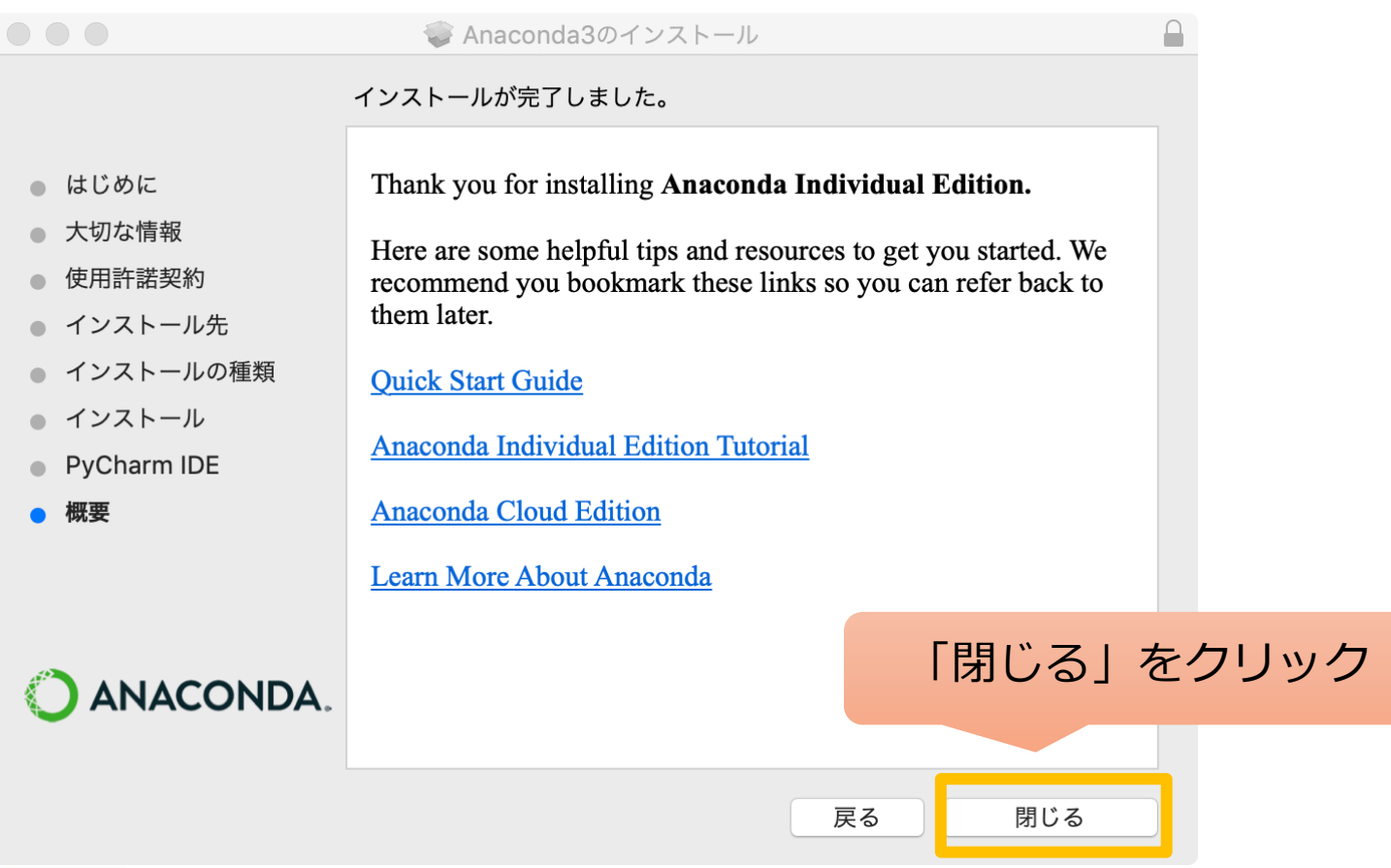

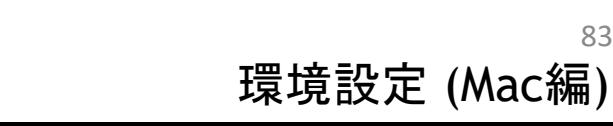

## Anacondaインストール (Mac編)

#### ● インストールの確認

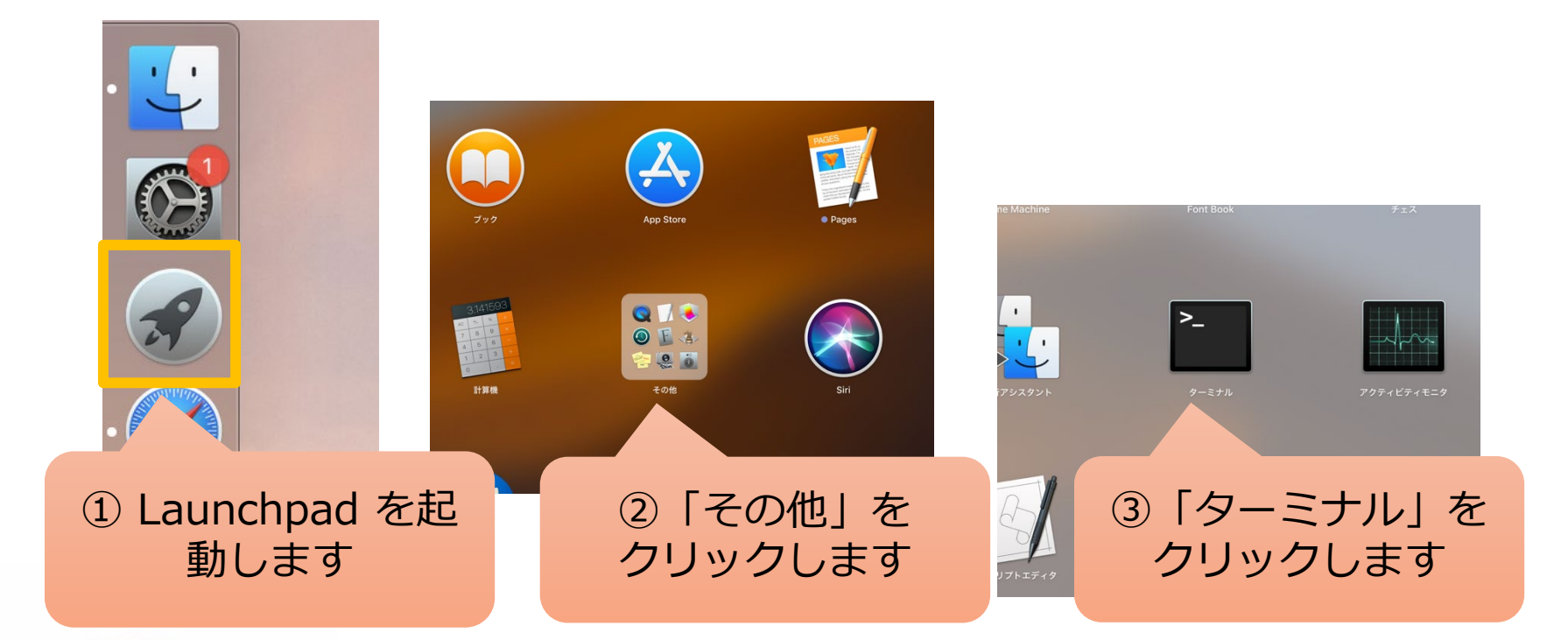

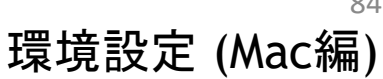

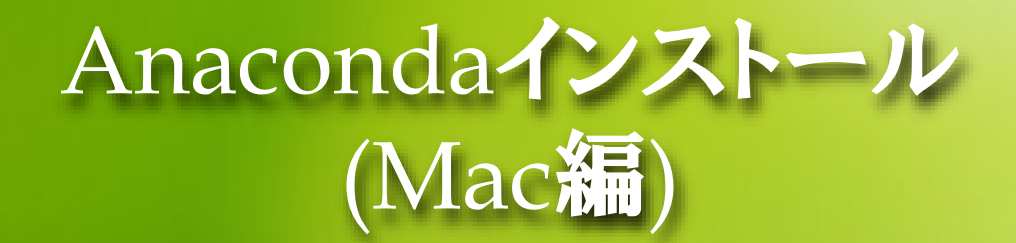

- コマンドプロンプトのウィンドウがでてくるので、そこで 「python」と入力してEnterキーを押す
- こんな感じの画面になればokです。

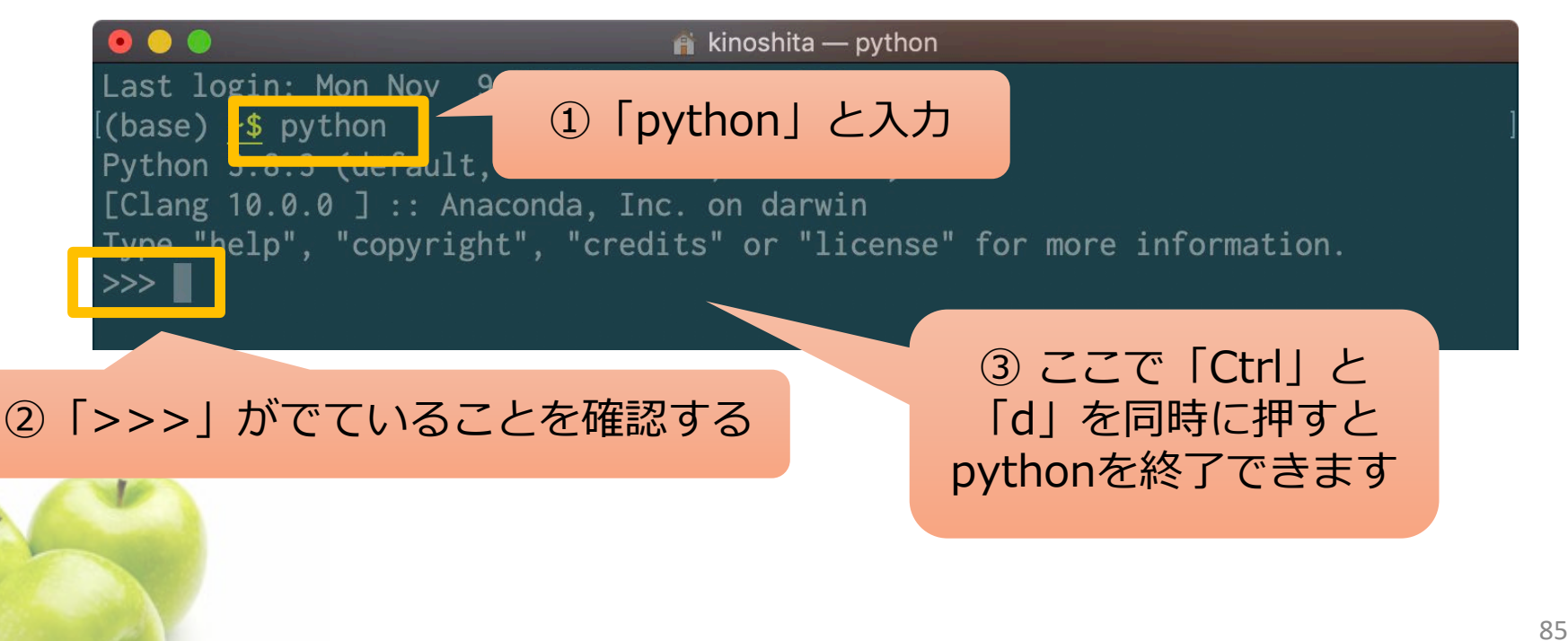

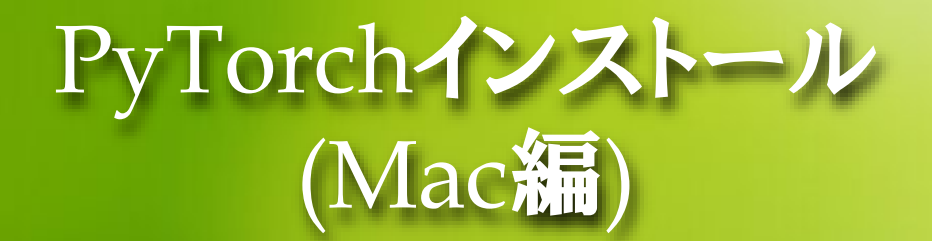

### 下のようにコマンドを入力します

conda install pytorch torchvision torchaudio cpuonly -c pytorch

を入力してenterキーを押す

Kinoshita — -bash (base) ~: \$ conda install pytorch torchvision torchaudio -c pytorch

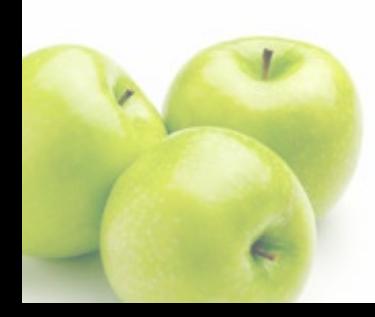

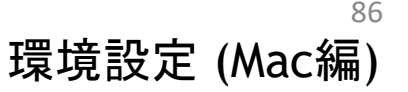

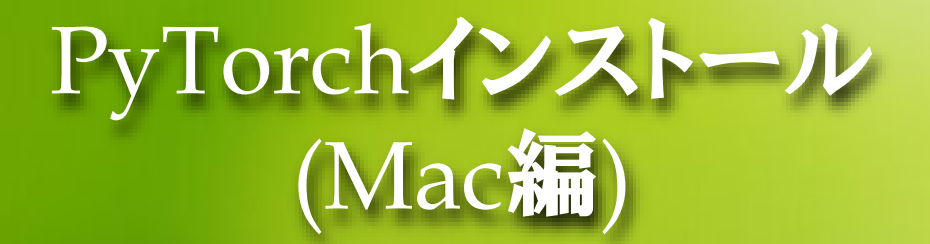

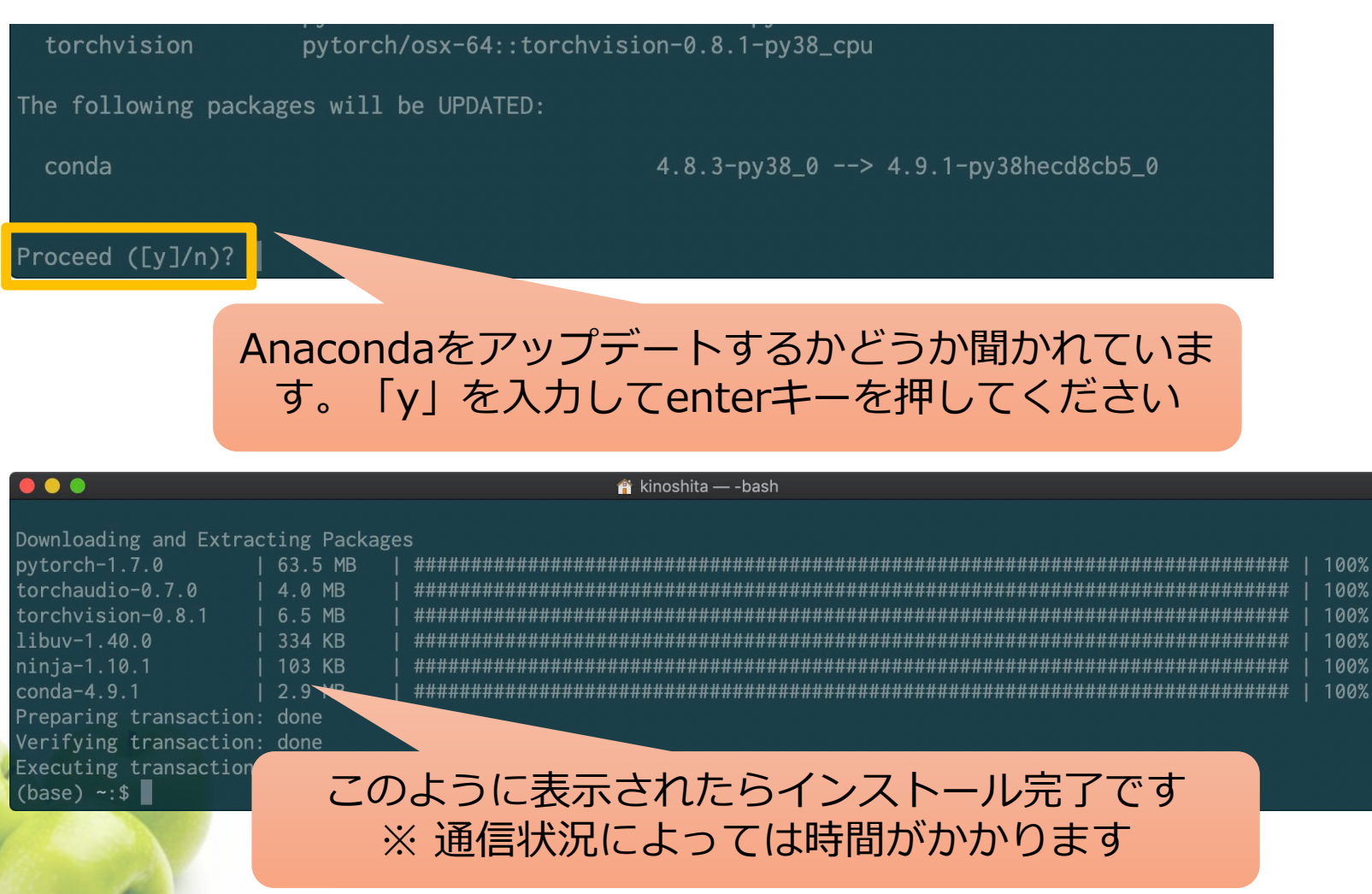

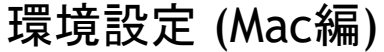

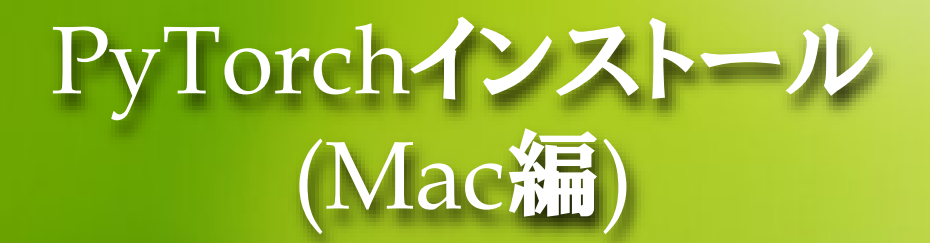

#### ● インスト―ルの確認

- コマンドプロンプトで「python」を実行します
- Pythonインタプリタ上で、「import torch」を入力してenterを押します
- 特にエラーがでていなければ(何も表示されなければ)インストール成功で す

(base)  $\sim$ : \$ python Python 3.8.3 (default, Jul 2 2020, 11:26:31) [Clang 10.0.0 ] :: Anaconda, Inc. on darwin Type "help", "copyright", "credits" or "license" for more information. >>> import torch  $>>$ 

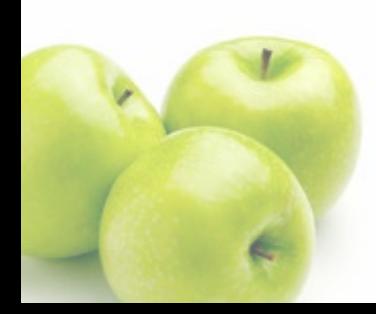

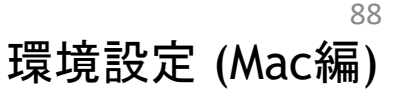

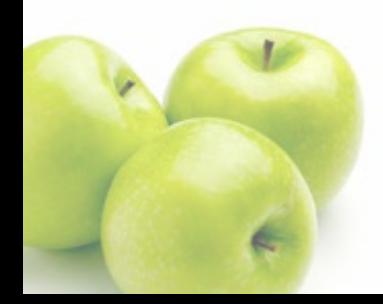

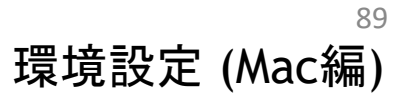

# SPYDERを使おう (MAC編) Python演習

Spyder

#### SpyderはPythonの統合開発環境

Spyderでプログラムを書いたり、プログラムを実行することができます

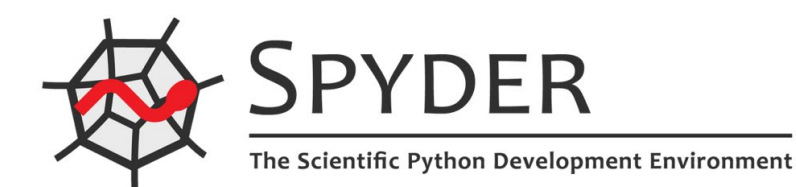

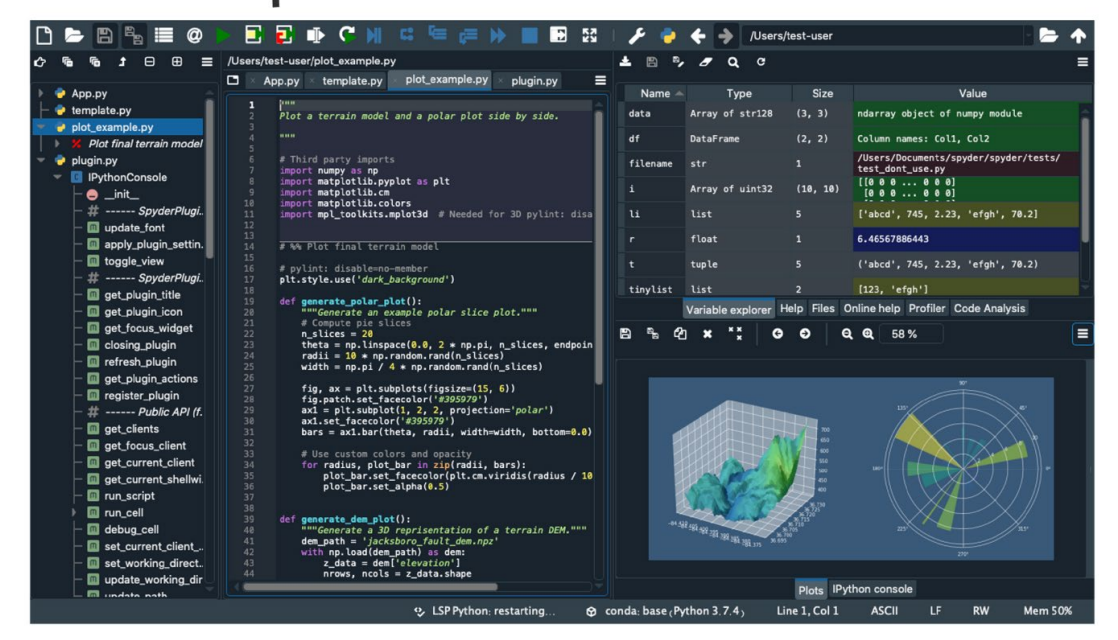

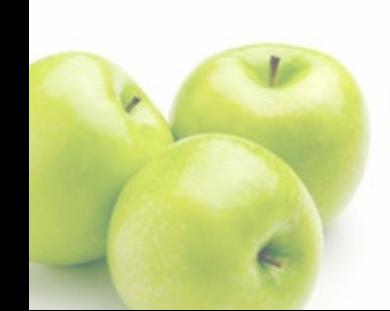

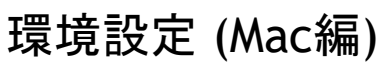

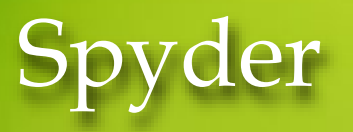

① Launchpad から「Anaconda-Navigator」をクリック

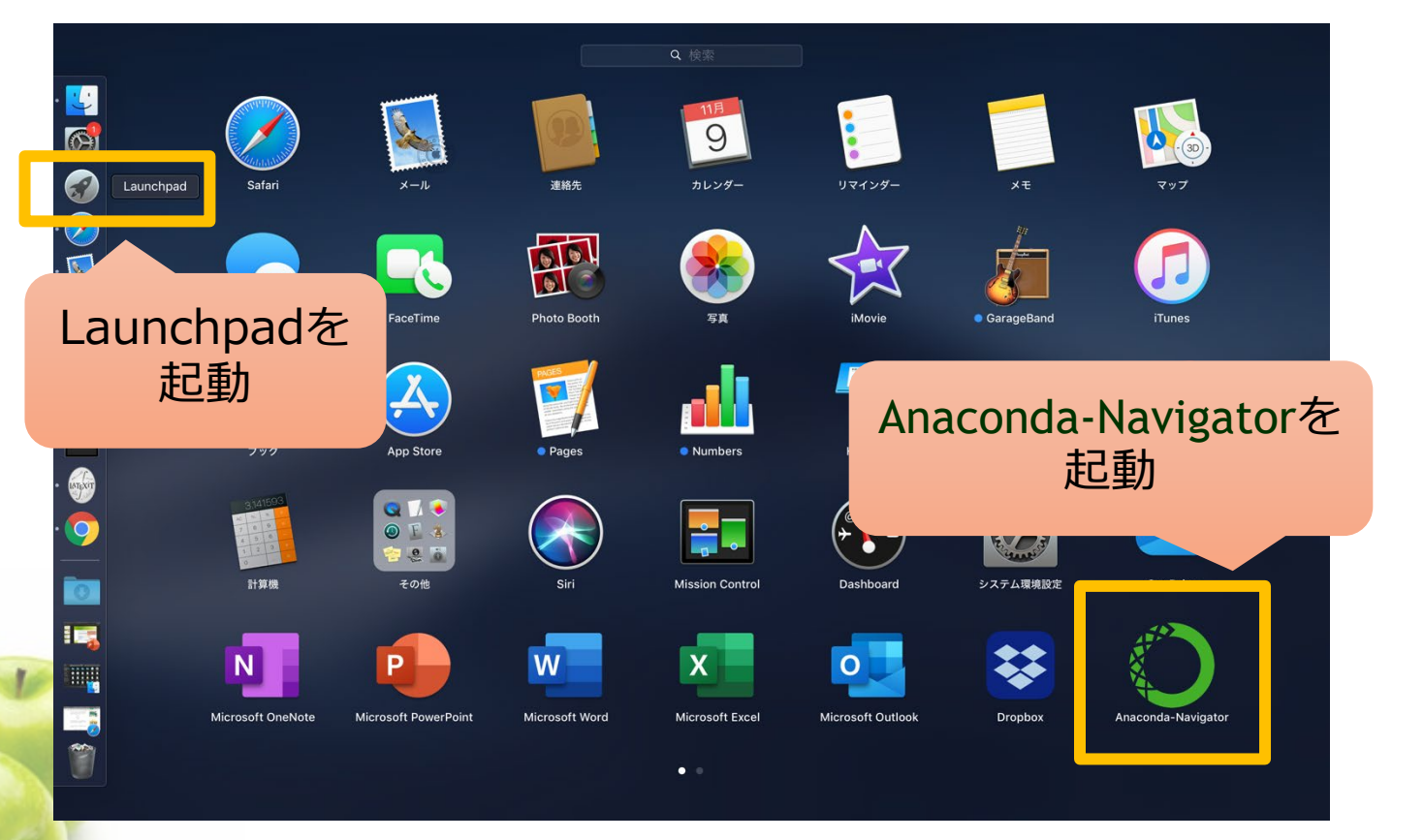

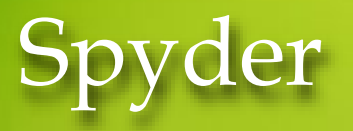

② 「品質改善のための情報提供」のチェックを外し, 今後は初期メッセージ画面を表示しない

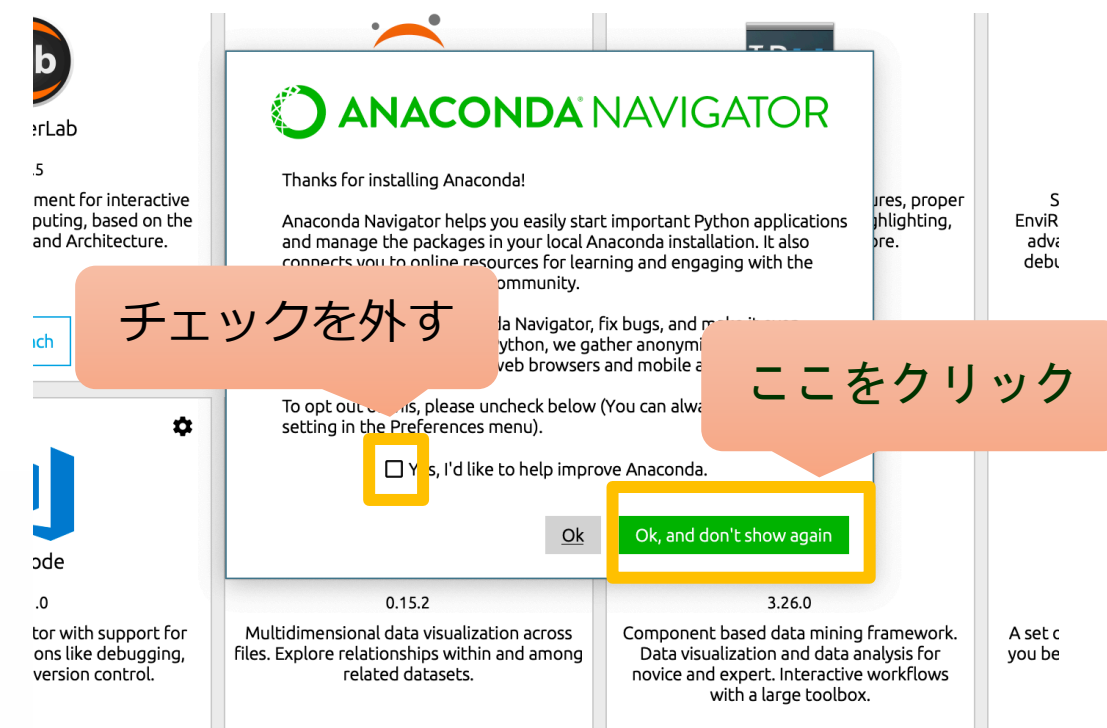

92

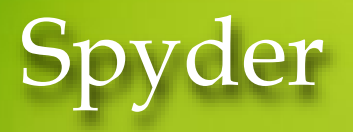

#### ③ Spyder を立ち上げる  $\bullet\bullet\bullet$ O Anaconda Navigator **CO ANACONDA NAVIGATOR** Sign in to Anaconda Cloud **A** Home  $\vert \cdot \vert$  Channels Refresh Applications on base (root) Environments  $\ddot{\mathbf{c}}$  $\ddot{\mathbf{a}}$  $\bullet$  $\hat{\mathbf{u}}$ **TP<sub>Iv</sub>** jupyter la r  $Learning$ Notebook Ot Console JupyterLab Spyder  $2.1.5$  $4.7.5$  $4.1.4$  $6.0.3$ <sup>22</sup> Community Web-based, interactive computing notebook Scientific PYthon Development<br>EnviRonment. Powerful Python IDE with An extensible environment for interactive PyQt GUI that supports inline figures, proper and reproducible computing, based on the<br>Jupyter Notebook and Architecture. environment. Edit and run human-readable multiline editing with syntax highlighting,<br>multiline editing with syntax highlighting,<br>graphical calltips, and more. docs while describing the data analysis. advanced editing, interactive testing, debugging and introspection features Launch Launch Launch Launch  $\mathbf{a}$ ٠ ٠  $\bullet$ ここをクリック VS Code Glueviz Orange 3 1.51.0  $0.15.2$ 3.26.0 Streamlined code editor with support for Multidimensional data visualization across Component based data mining frame development operations like debugging, files. Explore relationships within and among Data visualization and data analysis task running and version control. related datasets. novice and expert. Interactive workflow with a large toolbox. Documentation Launch Install Install Install Developer Blog  $\bullet$

93

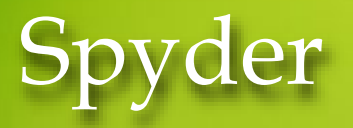

④ Kite (AIを使ったプログラミングサポートアプリ) のインストールをするかど うか聞いてきますが、(面倒なので)インストールしないでおきましょう。

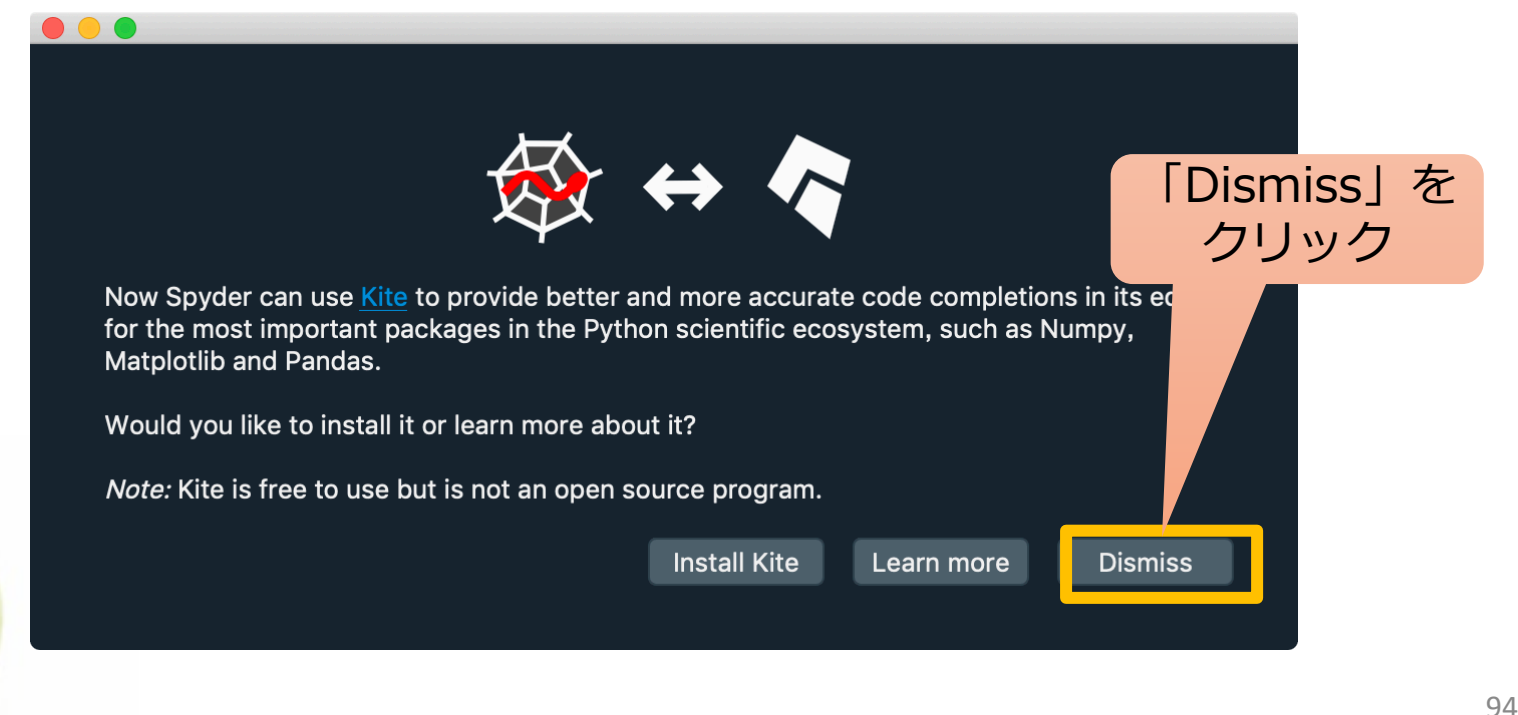

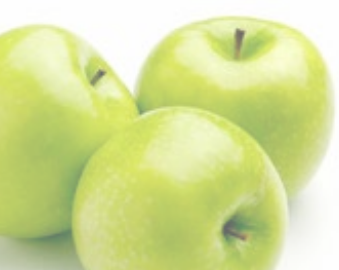

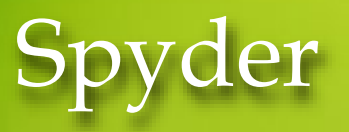

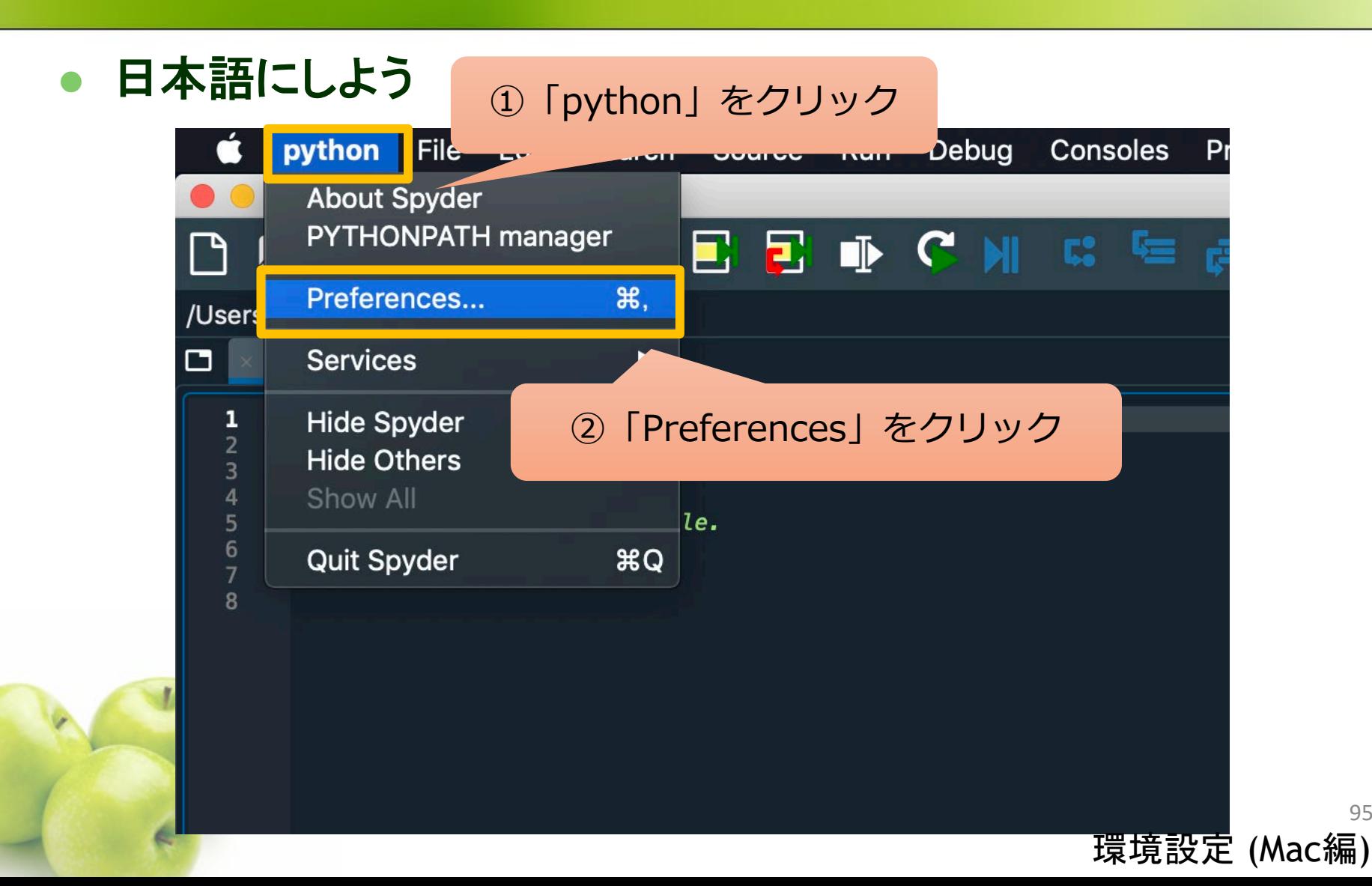

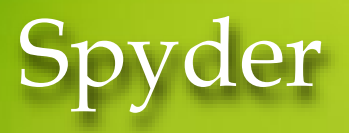

### ● 日本語にしよう

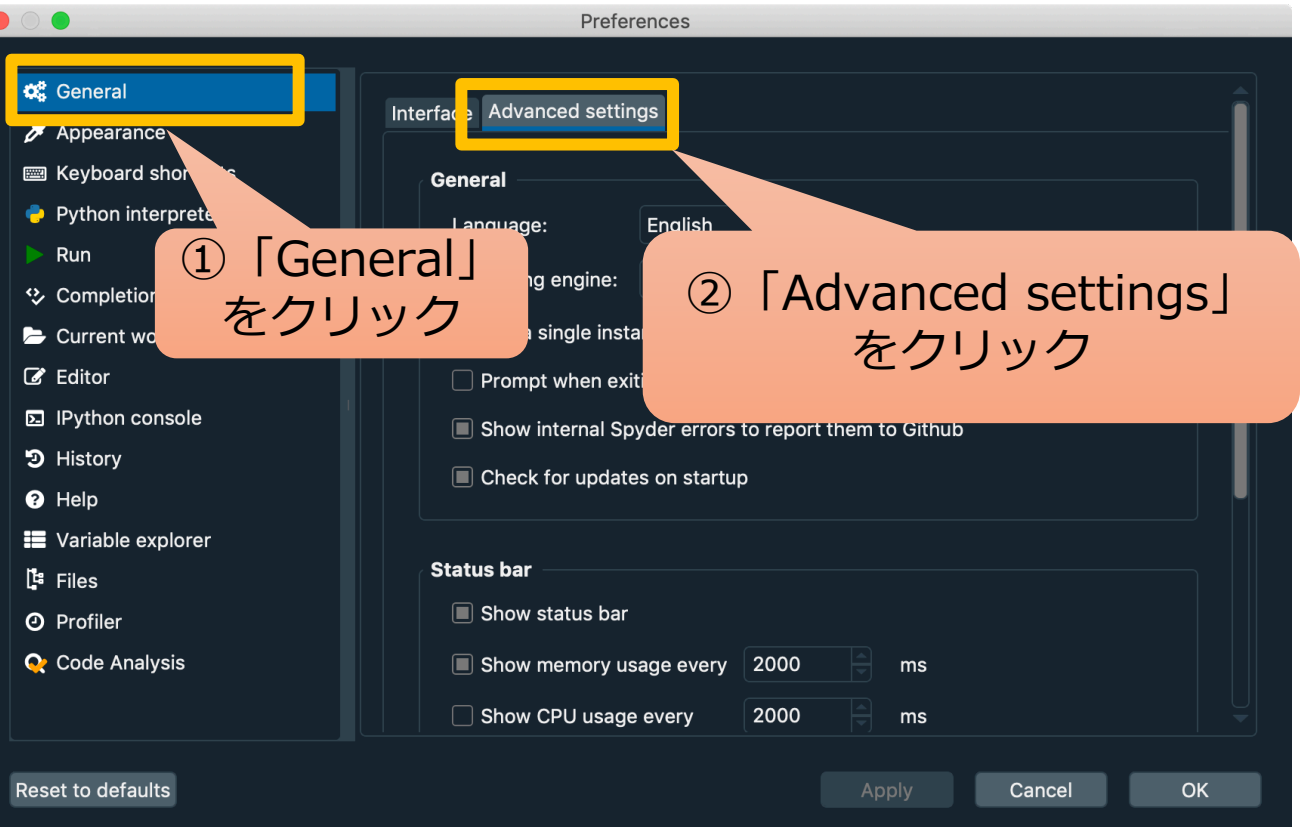

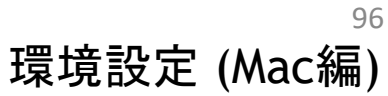

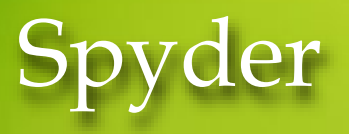

### ● 日本語にしよう

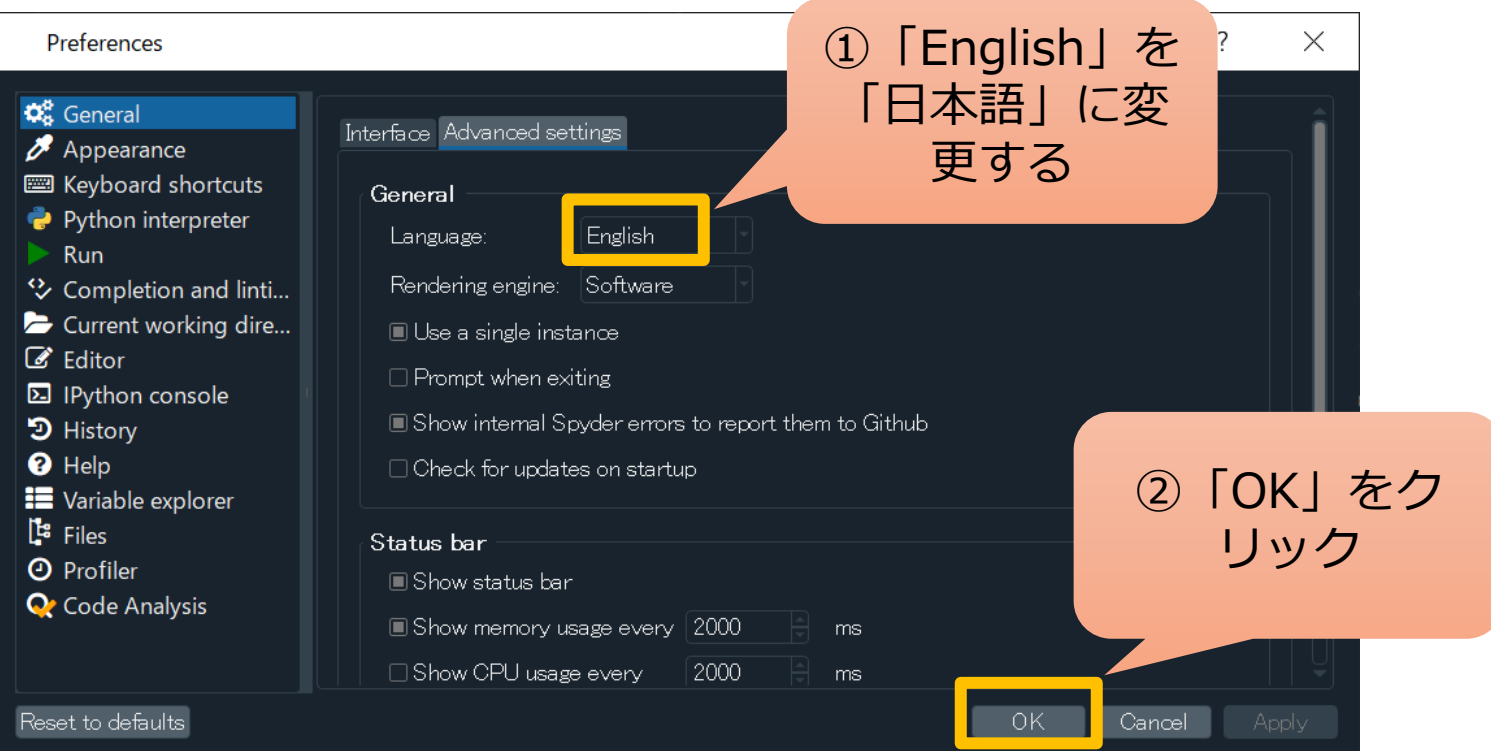

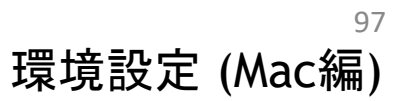

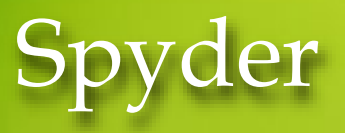

日本語にしよう

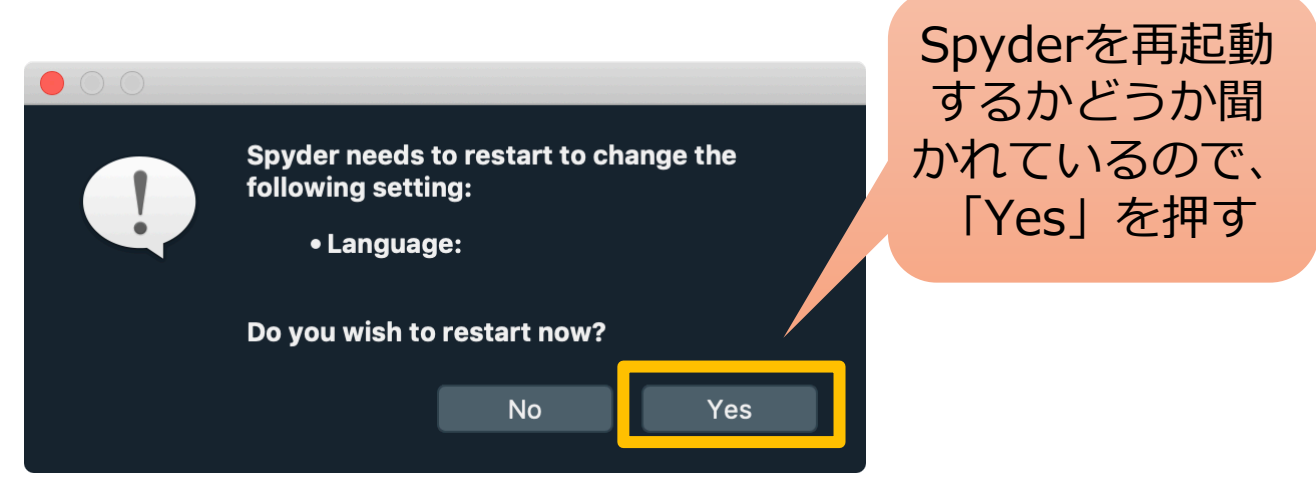

#### 再起動すると下のようにメニューが日本語になる

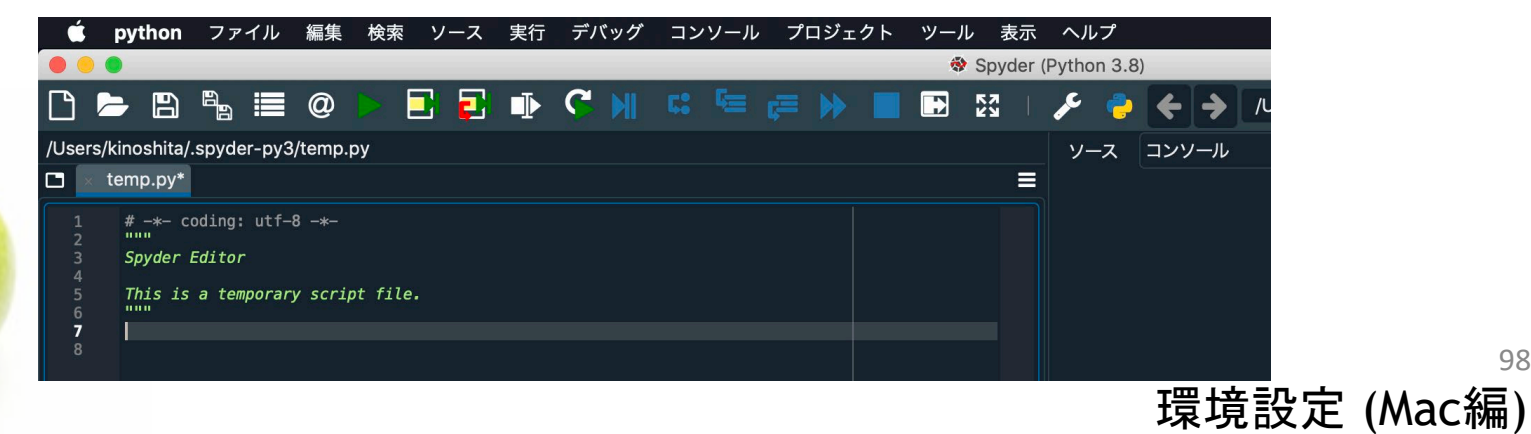

# Spyder

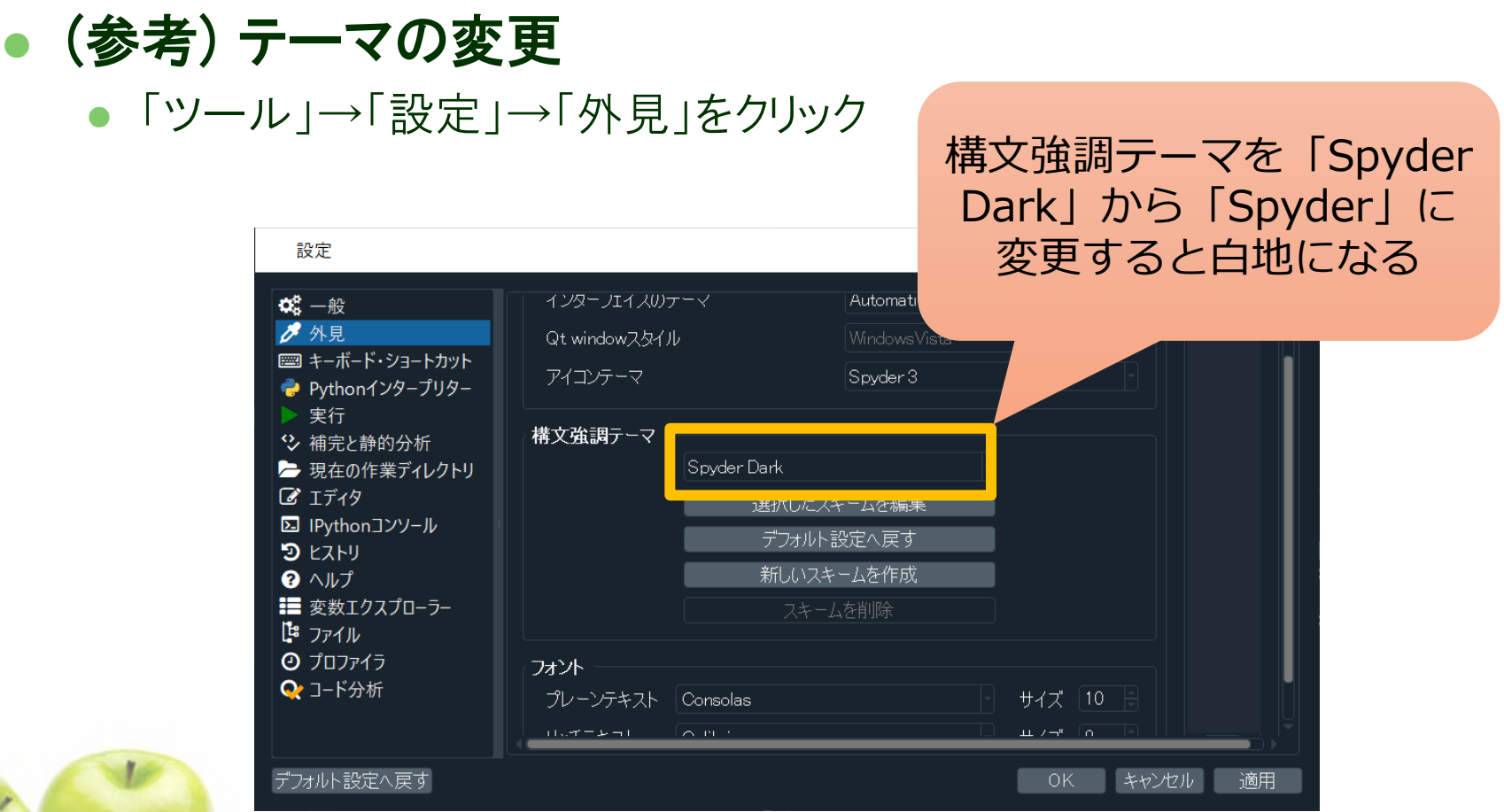

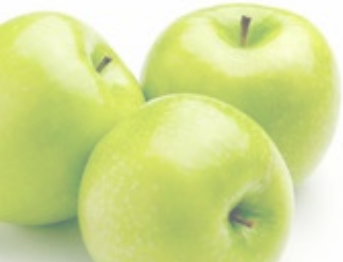

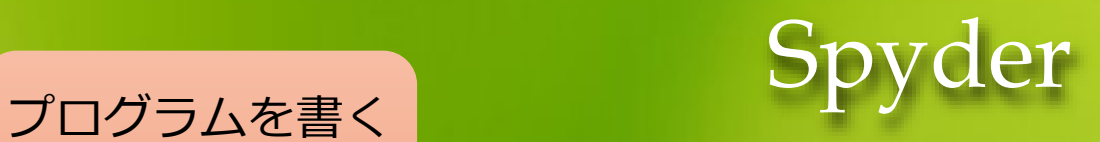

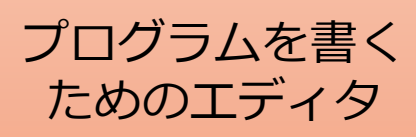

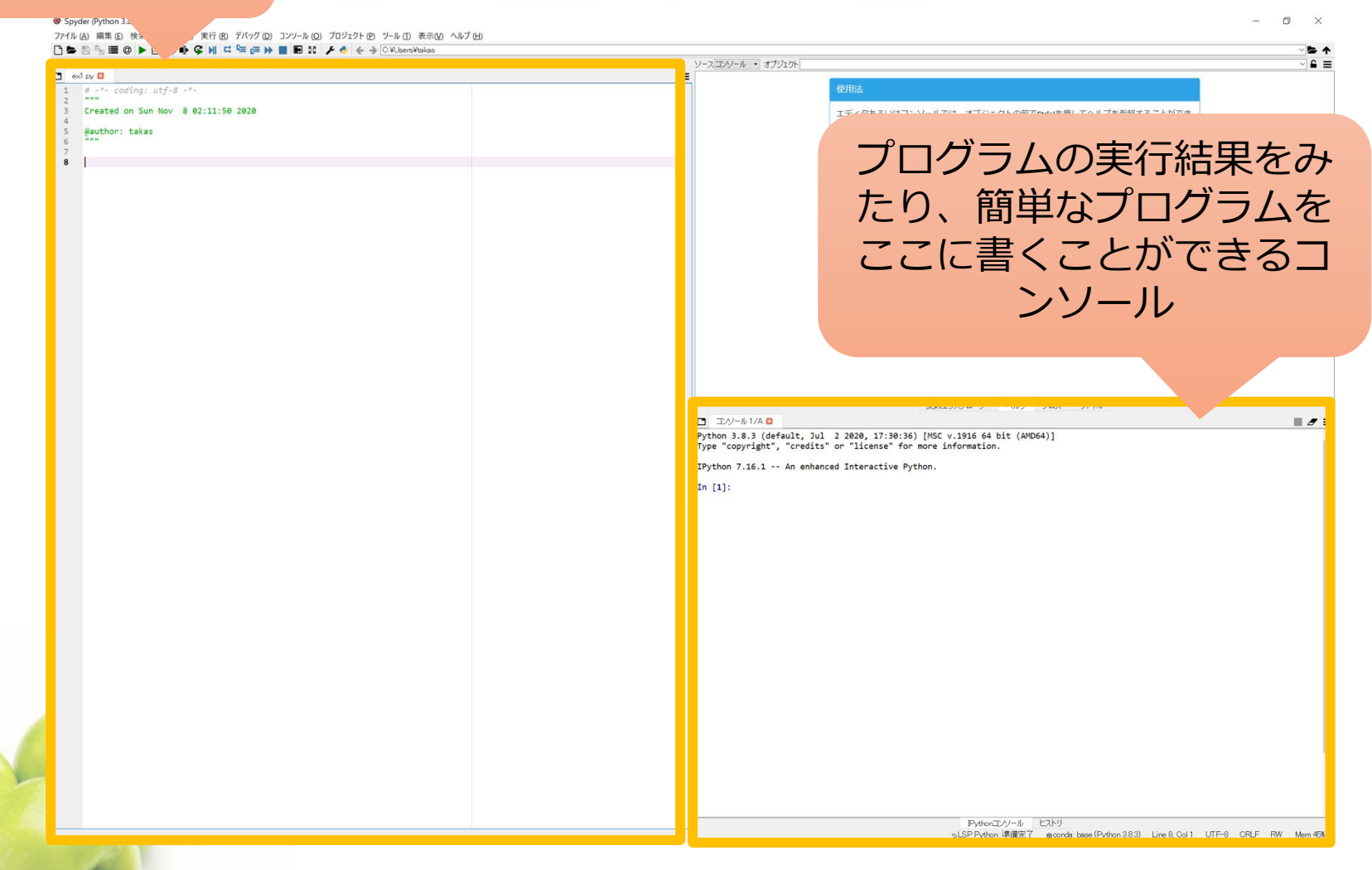

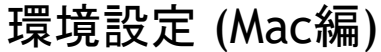

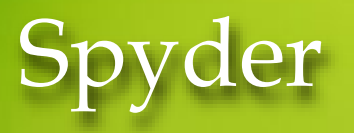

#### ● プログラムの実行

エディタに「print("Hello Python!")」と書いて実行してみましょう。

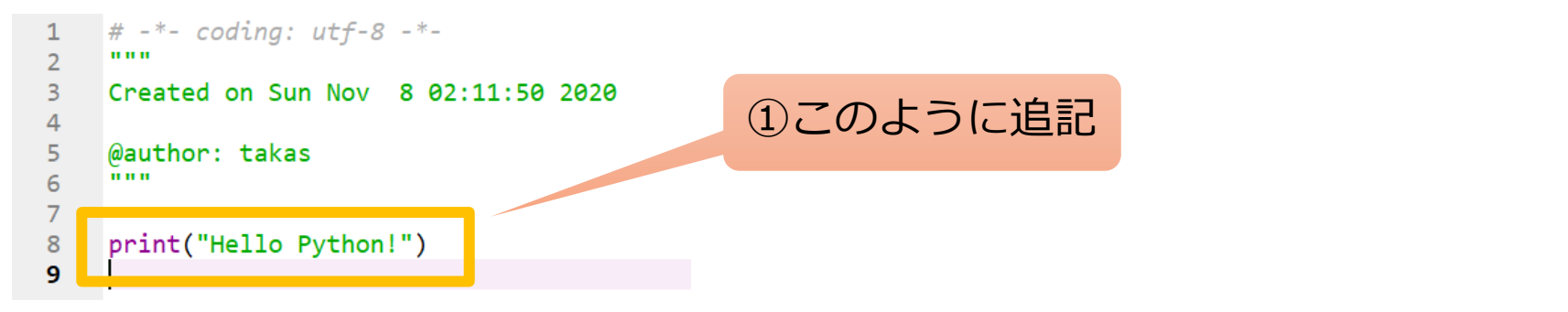

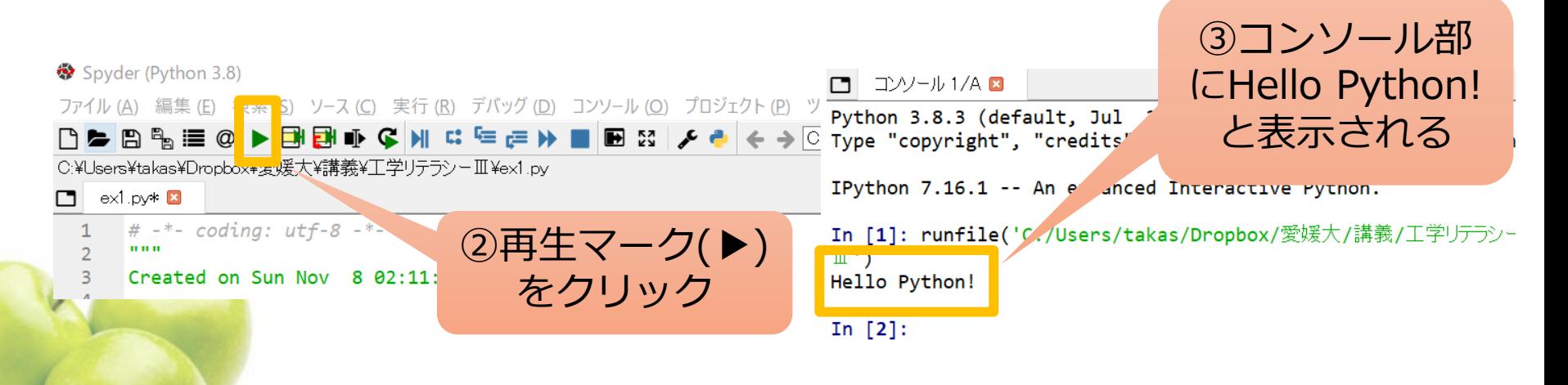

環境設定 (Mac編)